# 1С:ПРЕДПРИЯТИЕ 8

# Конфигурация «Архив»

Редакция 1.0 Новое в версии 1.0.4

> Москва Фирма «1С» 2023

#### **ПРАВО ТИРАЖИРОВАНИЯ ПРОГРАММНЫХ СРЕДСТВ И ДОКУМЕНТАЦИИ ПРИНАДЛЕЖИТ ФИРМЕ «1С»**

#### **Приобретая систему «1С:Предприятие», вы тем самым даете согласие не допускать копирования программ и документации без письменного разрешения фирмы «1С»**

© ООО «1С-Софт», 2023 Фирма «1С», Москва, 123056, а/я 64. Отдел продаж: Селезневская ул., 21, телефон: (495) 737-92-57, факс: (495) 681-44-07. e-mail: 1c@1c.ru URL: www.1c.ru[, www.v8.1c.ru](http://www.v8.1c.ru/)

- **Группа разработки программ**  А. Абасов, А. Акимов, Р. Алейников, А. Алексеев, В. Андрющенко, Я. Батура, М. Беглецов, А. Безбородов, А. Беляк, Д. Бескоровайнов, Е. Боброва, А. Бушнев, П. Василец, А. Виноградов, Я. Вирковский, А. Волков, И. Гольштейн, Е. Горностаев, Н. Гребнев, А. Гуднев, С. Гурьев, И. Гусаров, Г. Дамье, А. Даровских, О. Дерут, М. Дзюба, И. Дюплищев, Н. Евграфов, Б. Евтифеев, А. Забелинский, Д. Задорин, И. Заплетнев, Д. Зарецкий, Д. Ивашов, А. Каганович, М. Камнев, К. Кармакулов, Е. Киряков, А. Ковалев, И. Коваленко, С. Копиенко, Н. Корсаков, С. Кравченко, В. Кудрявцев, П. Кукушкин, А. Кулинич, А. Кунченко, Р. Кусков, А. Лакутин, М. Лейбович, Г. Леонтьев, А. Лехан, А. Макеев, Ш. Малачиев, А. Малышенок, А. Мачнев, А. Медведев, Д. Межуев, Е. Митрошкин, А. Моисеев, С. Мурзин, М. Мухин, А. Насибуллин, А. Нуралиев, С. Нуралиев, С. Оленчук, Л. Онучин, И. Орлов, М. Отставнов, Д. Павленко, И. Пивкин, В. Пискарев, А. Плякин, П. Романов, А. Рукин, Д. Русанов, М. Саблин, Е. Силин, С. Ситников, Д. Службин, А. Смирнов, Е. Смирнов, Ю. Смирнов, А. Соболев, В. Соколов, П. Солодкий, А. Соляник, В. Сосновский, Е. Стороженко, Г. Суаридзе, С. Суворов, Д. Сысоенков, Р. Сычев, Д. Тишков, А. Топорков, А. Третьякевич, А. Трофимчук, А. Трубкин, В. Тунегов, А. Тюшкин, В. Филиппов, А. Хасанов, Т. Хусаенов, А. Цилябин, В. Черемисинов, В. Ческис, П. Чиков, А. Чичерин, А. Чкадуа, П. Чурбанов, А. Шевченко, М. Широков, В. Шульга, А. Щербинин.
- **Конфигурация**  Л. Аристов, А. Безбородов, Л. Иванова, А. Федай.

**Документация** – Л. Иванова, М. Федина.

- **Группа тестирования**  Л. Аристов, А. Безбородов, Л. Иванова, Н. Малькова, С. Михайлова, А. Федай.
- **Группа консультационной поддержки**  C. Алексеева, Е. Аникеева, О. Багрова, А. Баяндин, М. Белоконь, И. Бескин, Э. Гарифуллина, В. Давыдова, О. Дмитренко, О. Евглевская, А. Жабина, Ю. Жестков, С. Жолудев, М. Жолудева, О. Завальская, Н. Заявлина, О. Колоскова, Г. Коробка, И. Королева, Ю. Лаврова, С. Лепешкина, С. Мазурин, С. Мачихина, А. Маркова, А. Морсина, А. Павликов, А. Пелагеин, О. Пехтерева, С. Постнова, Т. Прокопенко, А. Прокуровский, Г. Степаненко, Н. Степанов, Т. Токарева, Л. Шмаргунова, Г. Ястребова.

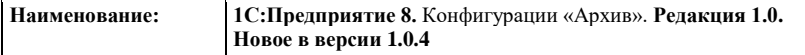

#### **ЛИНИЯ КОНСУЛЬТАЦИЙ**

Для пользователей системы «1С:Предприятие 8» услуги линии консультаций предоставляются по линии информационнотехнологического сопровождения (ИТС).

Получение консультаций возможно только после регистрации программного продукта (для чего необходимо заполнить регистрационную анкету и выслать ее в фирму «1С») и оформления подписки на ИТС.

В стоимость комплекта поставки программного продукта включено обслуживание по линии ИТС в течение периода, указанного в вашей регистрационной анкете. Купон на бесплатное обслуживание по линии ИТС, а также конверт с маркой и адресом входят в состав приобретенного вами комплекта программ.

По истечении периода бесплатного обслуживания получение консультаций возможно только по договору на ИТС. Для заключения договора обращайтесь к партнерам фирмы «1С».

Телефон и адрес электронной почты для консультаций указаны на диске ИТС.

Линия консультаций работает с 9:30 до 17:30 по московскому времени, кроме суббот, воскресений и праздничных дней (по распорядку московских предприятий).

Обращаясь к линии консультаций, следует находиться рядом со своим компьютером, иметь под рукой настоящее руководство и свою половину регистрационной анкеты. Желательно заранее уточнить типы используемого компьютера и принтера.

Набрав телефон линии консультаций, вы должны услышать ответ дежурного сотрудника. После этого сообщите наименование вашей организации, номер вашего экземпляра системы (он обозначен на CD-ROM комплекта поставки и на вашей половине регистрационной анкеты) и, возможно, другую регистрационную информацию по запросу сотрудника линии консультаций. Названная вами информация будет проверена по данным, указанным в отосланной в фирму «1С» половине регистрационной анкеты.

Отвечая на возникшие у вас вопросы, дежурный сотрудник может воспроизвести возникшую ситуацию на своем компьютере. Он даст вам рекомендации сразу же или после обсуждения с разработчиками. Вам не нужно просить к телефону конкретных специалистов: мы отвечаем за работу всего персонала. Работа линии консультаций регистрируется, поэтому при повторных обращениях по сложным проблемам вы можете сослаться на дату и время предыдущего разговора.

#### **МЫ ВСЕГДА РАДЫ ВАМ ПОМОЧЬ!**

## ОГЛАВЛЕНИЕ

<span id="page-6-0"></span>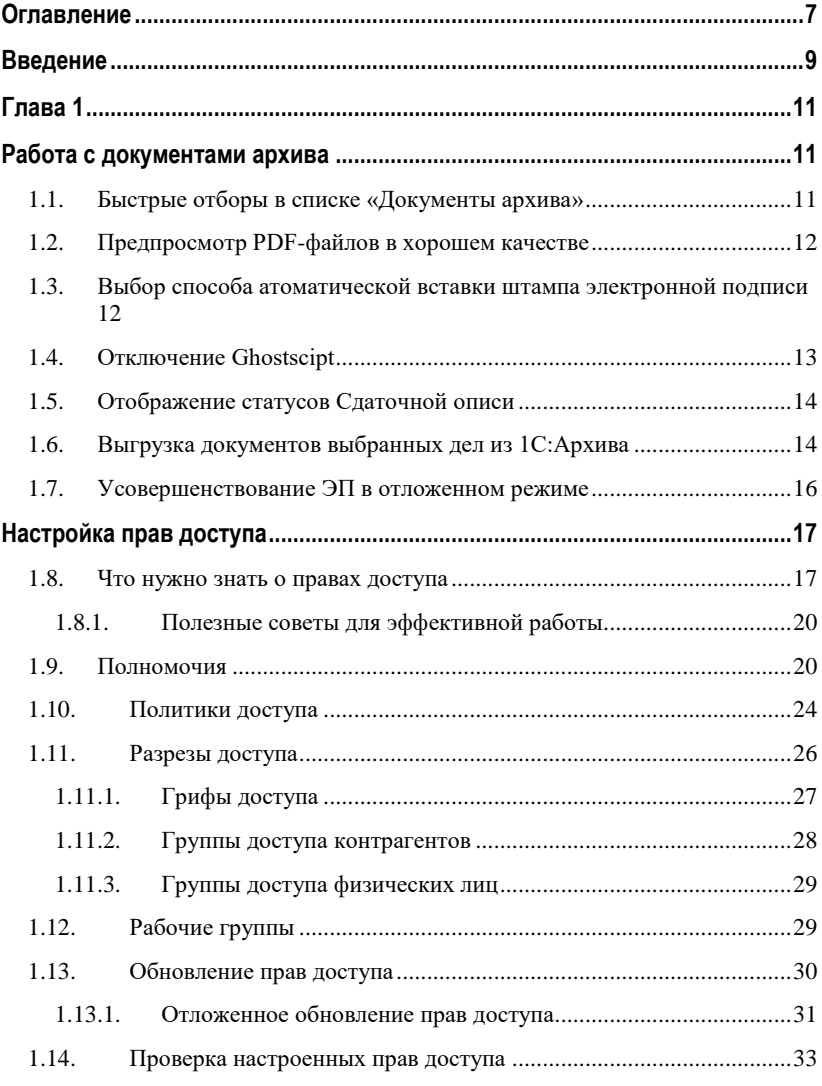

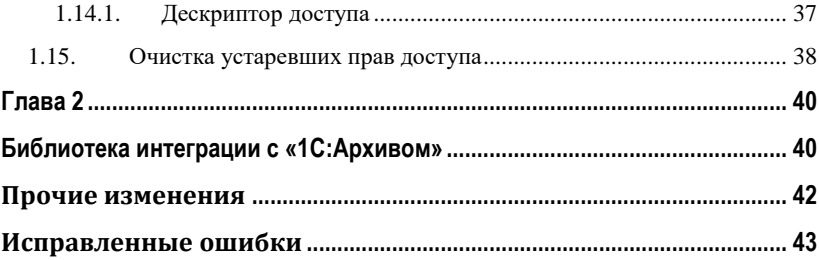

## ВВЕДЕНИЕ

<span id="page-8-0"></span>Этот документ является дополнением к документации по конфигурации «Архив» и содержит только описание отличий версии 1.0.4 от версии 1.0.3.

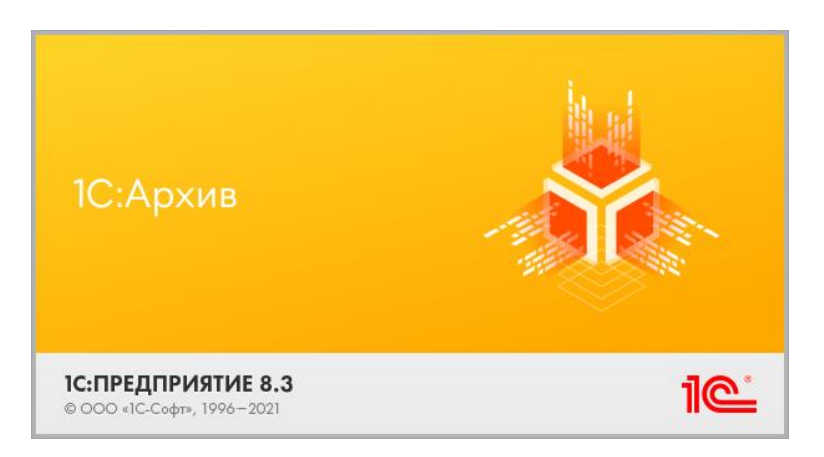

<span id="page-10-1"></span><span id="page-10-0"></span>ГЛАВА 1

## РАБОТА С ДОКУМЕНТАМИ АРХИВА

### <span id="page-10-2"></span>**1.1. БЫСТРЫЕ ОТБОРЫ В СПИСКЕ «ДОКУМЕНТЫ АРХИВА»**

В новой версии программы в списке **Документы архива** появились быстрые отборы: по периоду, виду документа, форме документа, делу (тому), организации, подразделению, контрагенту.

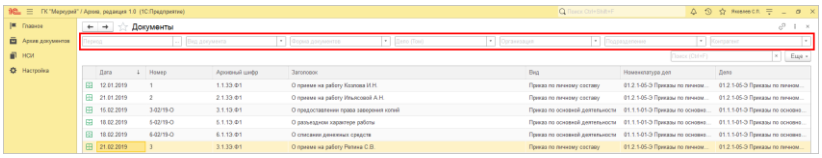

### <span id="page-11-0"></span>**1.2. ПРЕДПРОСМОТР PDF-ФАЙЛОВ В ХОРОШЕМ КАЧЕСТВЕ**

В новой версии программы для предпросмотра PDF-файлов с большим разрешением появилась настройка **Качество преобразования PDF (dpi)**. По умолчанию установлено среднее значение – 150 dpi.

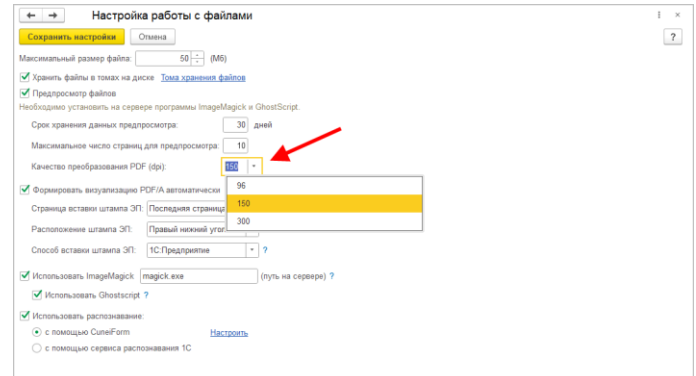

### <span id="page-11-1"></span>**1.3. ВЫБОР СПОСОБА АТОМАТИЧЕСКОЙ ВСТАВКИ ШТАМПА ЭЛЕКТРОННОЙ ПОДПИСИ**

В новой версии программы появилась возможность выбрать способ автоматической вставки штампа электрон ной подписи в PDF-файлы.

Для этого в настройках файлов предусмотрена настройка **Способ вставки штампа ЭП**.

- **Image Magick** + Ghostscript с использованием стороннего ПО.
- **1С:Предприятие** рекомендуемый способ работы. Встроенная возможность, доступная на платформе «1С:Предприятие» версии 8.3.16 и выше. При выборе этого способа вариант расположения штампа **На каждой странице** недоступен.

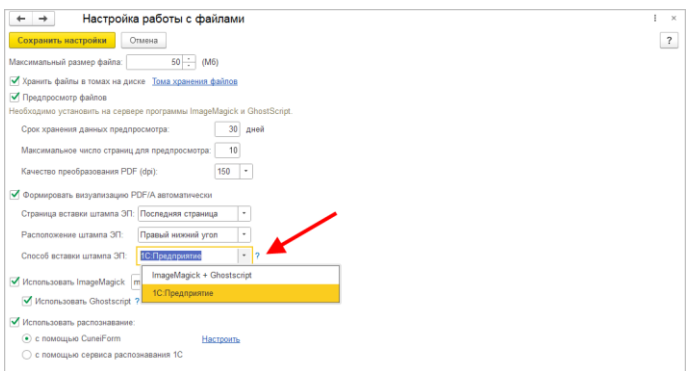

#### <span id="page-12-0"></span>**1.4. ОТКЛЮЧЕНИЕ GHOSTSCIPT**

В новой версии программы можно отключить использование программы Ghostscript. Для этого предусмотрена настройка работы с файлами **Использовать Ghostscipt**.

Если настройка отключена, в программе недоступны следующие возможности:

- Сканирование, создание pdf.
- Потоковое сканирование pdf.
- Предпросмотр pdf.
- Распознавание для pdf.

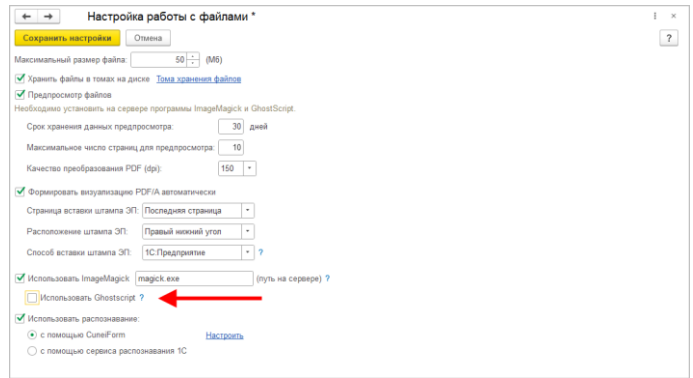

### <span id="page-13-0"></span>**1.5. ОТОБРАЖЕНИЕ СТАТУСОВ СДАТОЧНОЙ ОПИСИ**

Теперь в списке **Сдаточные описи** отображаются статусы описей и пакетов:

- принят в Архив

- при загрузке или проверке обнаружены ошибки.

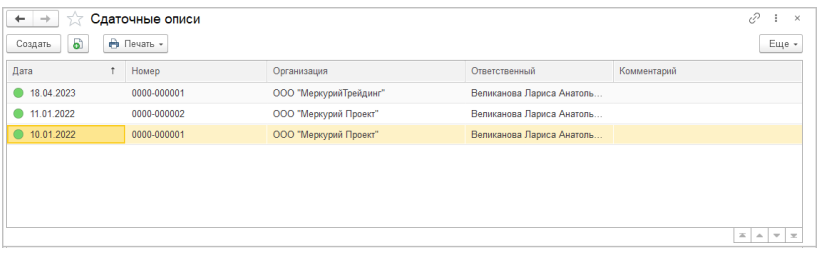

По умолчанию помеченные на удаление описи в списке не отображаются. Но их можно вывести с помощью команды **Еще – Показывать удаленные**. Они выделены перечеркнутым шрифтом.

### <span id="page-13-1"></span>**1.6. ВЫГРУЗКА ДОКУМЕНТОВ ВЫБРАННЫХ ДЕЛ ИЗ 1С:АРХИВА**

В новой версии программы появилась возможность выгрузить из «1С:Архива» все документы в составе выбранного дела. Теперь это можно сделать как из карточки дела, так и из списка дел с помощью команды **Выгрузить** в меню **Еще**. В списке доступен выбор нескольких документов.

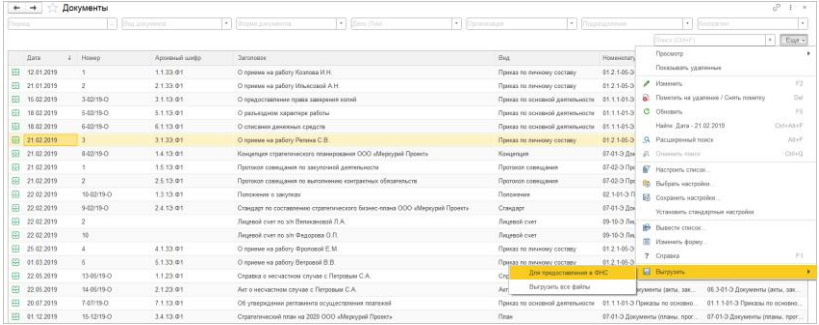

Предусмотрено два режима выгрузки документов из «1С:Архива»:

- **Для предоставления в ФНС,**
- **Все файлы.**

Вариант **Для предоставления в ФНС** выгружает определенный формат файлов (приказ ФНС РФ от 18.01.2017 № ММВ-7-6/16):

- Файлы ЭДО выгружаются в формате XML (формализованный формат для автоматической обработки в ФНС), упакованные в zip-файл с файломописанием по формату ФНС.
- Файлы не ЭДО выгружаются файлы визуализации документов в неформализованных форматах (TIF, JPG, PDF или PNG), упакованные в zip-файл с файломописанием по формату ФНС.

Результат выгрузки в формате ФНС нескольких документов Дела – несколько zip-файлов-контейнеров.

Вариант **Все файлы** используется для других случаев и внутреннего использования – выгружает все файлы «1С:Архива» и ЭДО (содержимое контейнера) на диск без дополнительного описания. Внутри zip-файла предусмотрена группировка по ролям.

Результат выгрузки всех файлов в контейнерах документов – один zip-файл выгрузки, в котором данные документов распределены по папкам с наименованием документа.

Если используются роли файлов, то в каждой папке добавляется группировка по ролям файлов (создаются подпапки).

### <span id="page-15-0"></span>**1.7. УСОВЕРШЕНСТВОВАНИЕ ЭП В ОТЛОЖЕННОМ РЕЖИМЕ**

С целью увеличения производительности в новой версии программы изменен порядок загрузки. Теперь при загрузке документов в 1С:Архив проводится только проверка ЭП, а усовершенствование ЭП выполняется в отложенном режиме через **Очередь заданий**. Это позволило сократить время загрузки до 10 раз.

При этом в карточке документа выводится надпись об отложенном выполнении операции и кнопка **Обработать принудительно**.

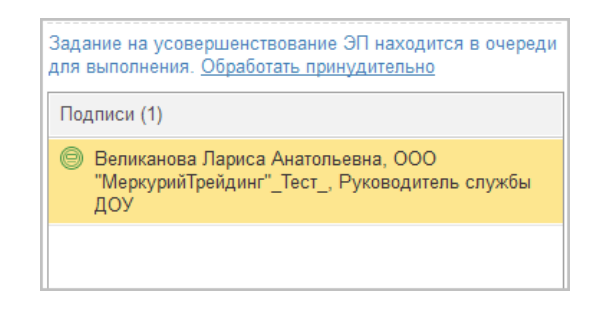

# НАСТРОЙКА ПРАВ ДОСТУПА

#### <span id="page-16-1"></span><span id="page-16-0"></span>**1.8. ЧТО НУЖНО ЗНАТЬ О ПРАВАХ ДОСТУПА**

В информационной базе любого предприятия хранятся ценные данные, и любая утечка информации может обойтись очень дорого. Поэтому «1С:Архив» предоставляет возможность разграничить права доступа к данным информационной базы.

Разграничение прав доступа решает две проблемы: обеспечивает информационную безопасность предприятия и облегчает работу пользователей. С одной стороны, у сотрудников есть доступ ко всем данным, необходимым для выполнения их должностных обязанностей, с другой – сотрудники не видят лишней информации, которая может препятствовать своевременному выполнению задач.

Для назначения прав доступа предусмотрен ряд настроек, которые можно применить к любым пользователям, группам пользователей. Права доступа каждого конкретного объекта информационной базы формируются совокупностью этих настроек.

Права можно назначать пользователям, рабочим группам, сотрудникам подразделения.

**Полномочия** – это самое крупное деление прав, базовые настройки. Представляют собой готовый набор ролей, например: полномочия **Администратор**, **Архивисты**, **Пользователи** и т. д. Набор ролей полномочий определяет, какие типы данных будут доступны пользователям.

**Политики доступа** – для более тонкой настройки. Позволяет ограничить права, назначенные полномочиями. С помощью политик настраивается доступ по разрезам (например, по организациям, грифам доступа).

Включить возможность настройки прав можно с помощью флажка **Ограничивать права доступа** в настройках программы.

У всех пользователей есть возможность просматривать права доступа на документы «1С:Архива». Для этого в меню **Еще** предусмотрена команда **Права доступа**.

Для назначения прав доступа в меню раздела **Настройка**  предусмотрена группа команд **Права доступа**.

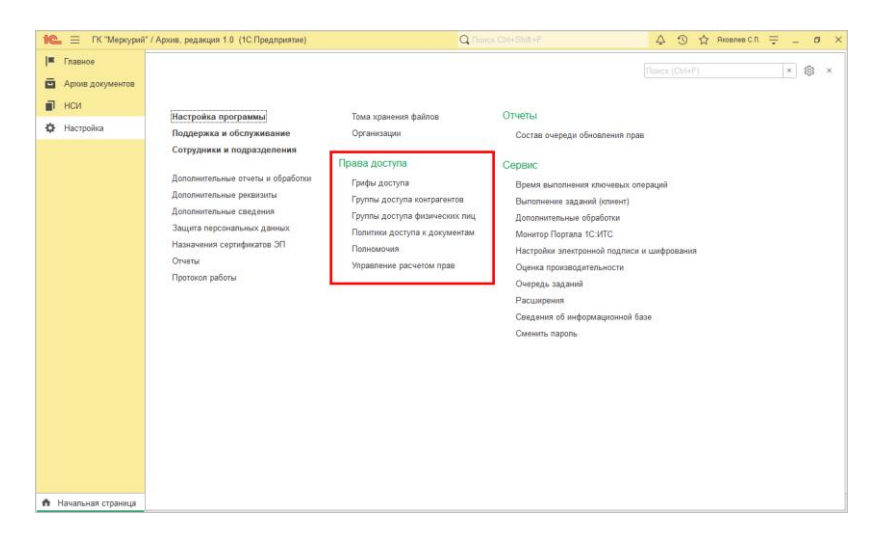

Управление правами выполняется администратором или пользователем с полными правами в окне **Управление расчетом прав**. Окно открывается по одноименной команде в меню раздела **Настройка**.

В окне управления правами удобно:

- перейти к установке настроек прав доступа по гиперссылке **Настройки**;
- с помощью представленного графика следить за динамикой очереди обновления прав за сутки;
- с помощью кнопки с открыть список очереди обновления прав;
- сформировать отчеты:
	- **Дескрипторы доступа** отчет показывает количество действующих, неиспользуемых и помеченных на удаление дескрипторов. Эта информация поможет следить за правильным расчетом прав. Например, удалять неиспользуемые дескрипторы доступа во избежание снижения скорости расчета прав;
	- **Динамика очереди** отчет по динамике количества элементов в долгой и оперативной очередях. Отчет строится на основании замеров метрик (подробнее в разделе «Метрики» на стр. **Ошибка! Закладка не определена.**);
	- **Сведения об информационной базе** отчет показывает количество записей в справочниках, документах и регистрах;
	- **Состав очереди** отчет показывает количество элементов, которые в данный момент находятся в очереди, в разрезе типов.

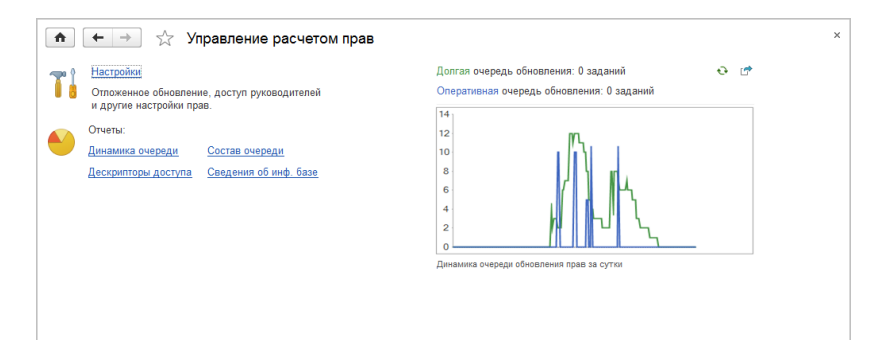

#### <span id="page-19-0"></span>**1.8.1. Полезные советы для эффективной работы**

- Требования к безопасности информационной базы рекомендуется прописывать сразу при внедрении программы.
- Политики доступа должны быть как можно проще.
- Полномочия пользователей должны быть четко определены.
- Рекомендуется назначать полномочия через подразделения и рабочие группы пользователей.
- По умолчанию доступ ко всем данным необходимо запретить, разрешения выдавать по просьбе руководителей подразделений.
- Проводить аудит безопасности информационной базы примерно раз в месяц.

#### <span id="page-19-1"></span>**1.9. ПОЛНОМОЧИЯ**

**Полномочия** – это готовая подборка ролей с правами на доступ к данным. При наличии большого количества сотрудников с однотипным доступом полномочия позволяют удобно структурировать роли согласно должностным инструкциям сотрудников.

В «1С:Архиве» настроены четыре поставляемых полномочий:

- **Администратор** полный доступ к любым данным и функциям.
- **Пользователи** основные полномочия. Права на запуск клиентских приложений, чтение документов и НСИ.
- **Архивисты** добавление и изменение НСИ, формирование документов в дела, формирование сводных описей и прочие операции.
- **Открытие внешних отчетов и обработок**  права на подключение и использование дополнительных (внешних) отчетов и обработок к информационной базе в режиме **1С:Предприятие**.
- **Пользователи** основные полномочия. Права на запуск клиентских приложений, работу с файлами, внутренними документами, задачами, процессами и ведение учета времени.

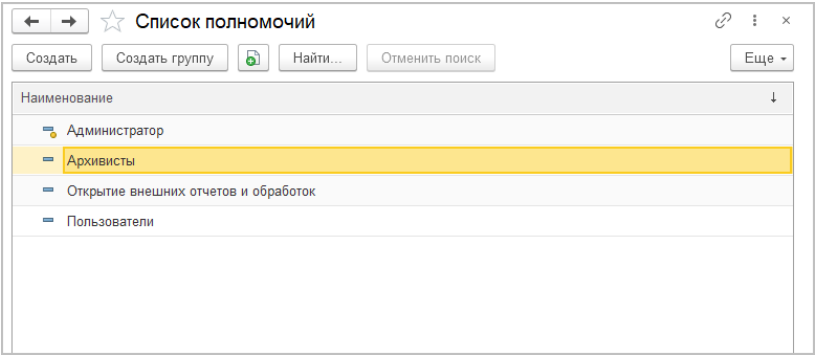

Настройка полномочий, как правило, выполняется на этапе внедрения. В большинстве случаев для администрирования доступа достаточно поставляемых полномочий.

Если необходима более гибкая настройка прав пользователей, можно создать произвольные полномочия или изменить существующие.

При подборе ролей в полномочия следует иметь в виду следующие особенности:

■ Если новые полномочия планируются самостоятельными (по аналогии с полномочиями **Пользователи**), то в них должны быть обязательно добавлены роли **Базовые права БСП**, **Базовые права БСП КОРП, Базовые права Интернет-поддержки пользователей**, **Базовые права по электронным документам** и **Базовые права пользователя**.

■ Если в полномочия включена роль **Полные права**, то для них перестают действовать все ограничения доступа. Поэтому роль **Полные права** допускается только в предопределенных полномочиях **Администратор**;

Чтобы назначить роли полномочиям, достаточно установить или снять флажки в списке разрешенных действий.

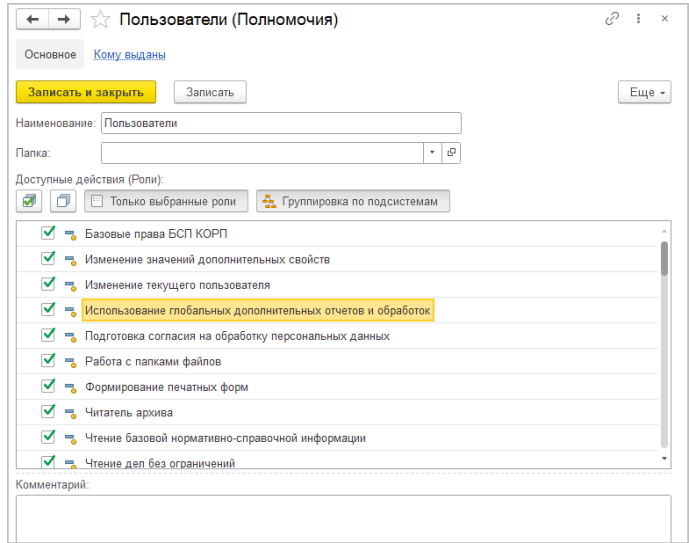

Выдать полномочия сотрудникам удобно из карточки полномочий по ссылке **Кому выданы**.

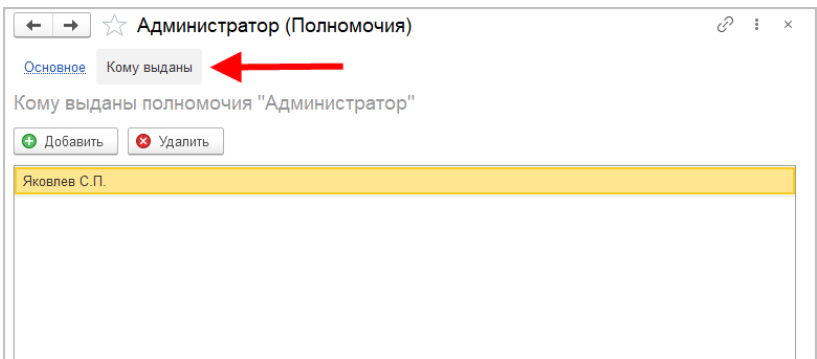

Также полномочия выдаются прямо в карточках сотрудников, рабочих групп и подразделений.

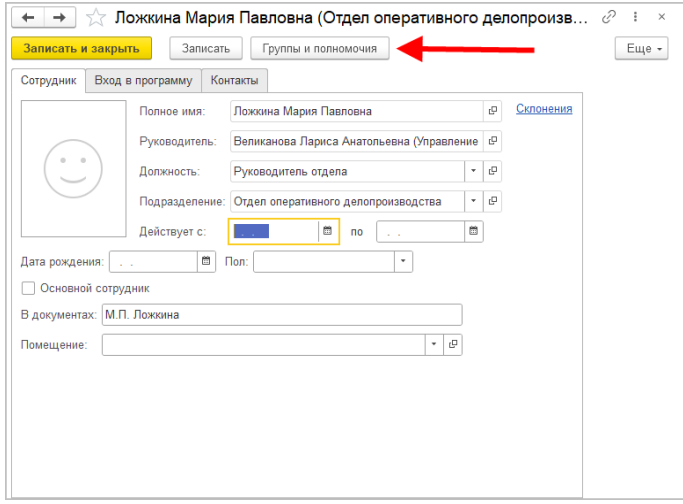

Полный список полномочий сотрудника и ролей, которые им соответствуют, выводится в отчете **Настройки доступа пользователей**.

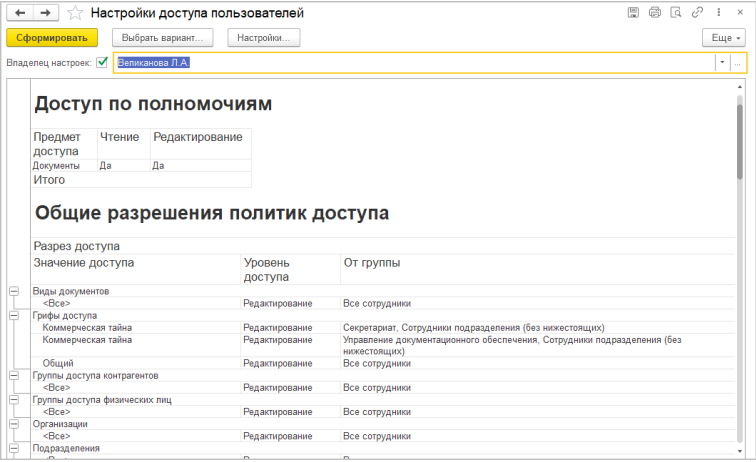

Отчет открывается из панели отчетов раздела **Настройка**.

#### <span id="page-23-0"></span>**1.10. ПОЛИТИКИ ДОСТУПА**

Политики доступа содержат сведения о том, кому и на какие разрезы доступа назначены права.

#### **Примечание**

Разрезы задают границы областей данных, с которыми разрешено работать пользователям: виды документов, организации, грифы доступа. Подробнее – в разделе «Разрезы доступа».

С помощью политик доступа можно задать как общие настройки прав для рабочих групп и подразделений, так и доступ к данным, которые ссылаются на определенный вид документа, конкретному сотруднику.

В политиках доступа может быть выдано одно или несколько разрешений, которые в совокупности образуют персональные настройки доступа сотрудника.

Политики доступа включают общие и специальные разрешения.

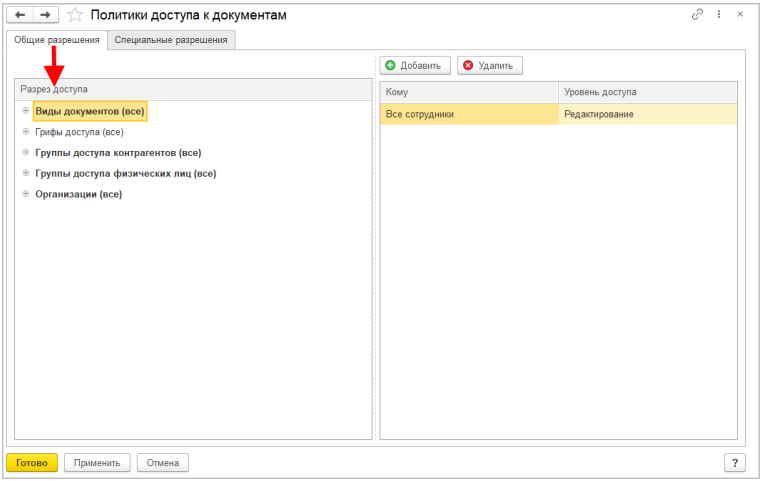

На закладке **Общие разрешения** приведены разрезы доступа, на которые либо назначаются, либо не назначаются права. Каждому пользователю можно указать уровень доступа: **Чтение**, **Редактирование**.

Разрешения одного разреза доступа можно скопировать другому. Для этого в контекстном меню списка разрезов предусмотрена команда **Скопировать другим**. В открывшемся окне достаточно выбрать разрез, куда копировать.

Для более тонкой настройки прав предназначены **Специальные разрешения**. За их включение/отключение отвечает настройка **Специальные разрешения в политиках доступа** (**Настройка – Настройка программы – Права доступа**).

Специальные разрешения необходимы, например, для следующих сценариев:

- У Воронцовой есть доступ к приказам с любым грифом в любых организациях, а к договорам – только по организации «ЗАО Лютик» с грифом **Общий**.
- Воронцовой разрешен доступ к документам «ЗАО Лютик» с грифами **Общий** и **Секретно**, а по «ООО Ромашка» – только с грифом **Общий**.

#### **Как работают политики доступа**

При расчете прав политики доступа применяются следующим образом:

**Шаг 1.** Если для сотрудника (его рабочей группы, подразделения) есть специальные разрешения, то действуют они. Если специальных разрешений нет, действуют общие разрешения.

**Шаг 2.** Общие разрешения работают следующим образом: доступ к документу дается пользователю, у которого есть доступ ко всем разрезам доступа объекта: организации, грифу и т. д.

**Шаг 3.** Специальные разрешения работают следующим образом:

- На сотрудника может действовать сразу несколько специальных разрешений.
- Настройки нескольких специальных разрешений не расширяют друг друга. Например, если для пользователя настроено два специальных разрешения: одно на **Акт оказания услуг** организации «ЗАО Лютик», второе на **Договор поставки** организации «ООО Ромашка», – то прав на **Акт оказания услуг** «ООО Ромашка» пользователь не получит.

#### <span id="page-25-0"></span>**1.11. РАЗРЕЗЫ ДОСТУПА**

Разрезами доступа разграничивается доступ к данным информационной базы. Разрешенные или запрещенные значения разрезов доступа задают границы областей данных, с которыми разрешено работать пользователям по политикам доступа:

- организации,
- виды документов,
- подразделения,
- грифы доступа,
- группы доступа контрагентов,
- группы доступа физических лиц.

#### **Примечание**

Обратите внимание: если разрез доступа не заполнен, считается, что ограничение прав по этому разрезу не действует. Например, если контрагенту не назначена группа доступа контрагентов, то он доступен для просмотра всем сотрудникам.

В программе можно отключить разрезы, по которым не настраиваются политики доступа. Чем меньше разрезов используется, тем быстрее работают пересчеты прав. Например, можно отключить разрез **Организация**, если на предприятии доступ в разрезе организаций не настраивается.

Для этого в настройках программы предусмотрена ссылка: **Настройка программы – Права доступа – Используемые разрезы доступа**.

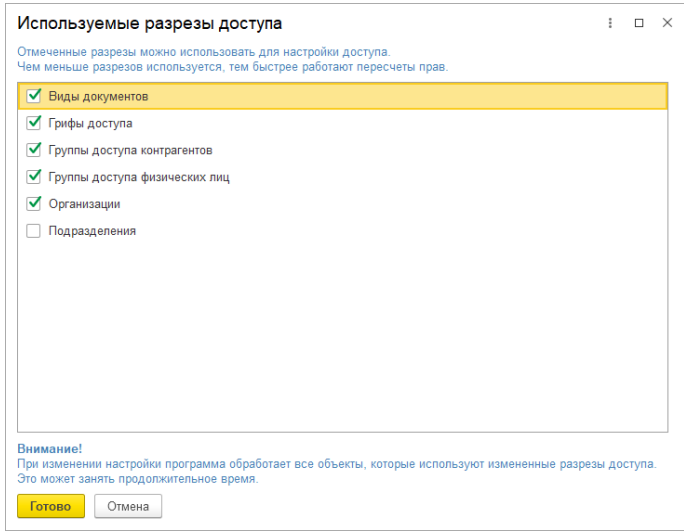

#### **Примечание**

Изменение состава используемых разрезов может привести к длительным пересчетам прав. Рекомендуется менять эту настройку только на начальном этапе эксплуатации программы.

По умолчанию включены все разрезы доступа, кроме разреза **Подразделения**.

#### <span id="page-26-0"></span>**1.11.1. Грифы доступа**

Грифы доступа служат для ограничения доступа ко всем видам документов. Например, **Общий доступ**, **Конфиденциально**, **Для служебного пользования**, **Коммерческая тайна**.

Права доступа к самим грифам также ограничиваются настройками политик доступа, то есть пользователи даже не узнают о существовании какого-либо грифа доступа, если им не дано такого разрешения в политиках.

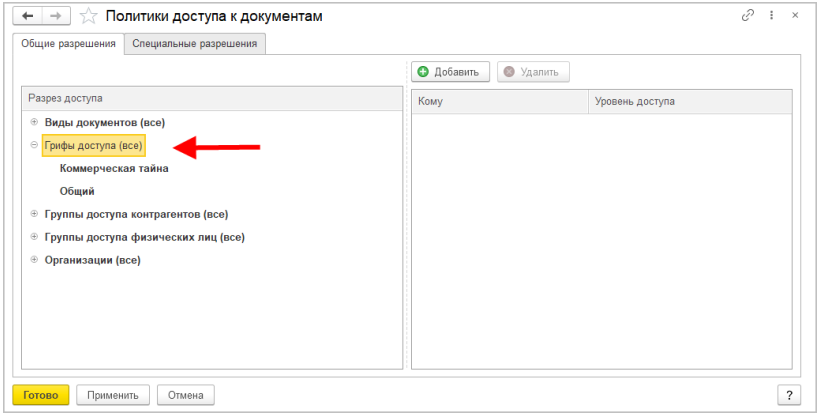

Грифы доступа создаются администратором или ответственным за НСИ по команде **Грифы доступа** в меню раздела **Настройка**.

#### <span id="page-27-0"></span>**1.11.2. Группы доступа контрагентов**

Группы используются для ограничения прав доступа сотрудников к контрагентам и относящимся к ним документам. Группа доступа контрагента указывается в карточке контрагента – как юридического, так и физического лица.

Примером группы доступа контрагента может служить группа **Граждане**, которая позволяет создать и ограничить доступ пользователей к сведениям о гражданах и о связанных с ними документах.

Группы доступа контрагентов создаются администратором или ответственным за НСИ по команде **Группы доступа контрагентов** в меню раздела **Настройка**.

#### <span id="page-28-0"></span>**1.11.3. Группы доступа физических лиц**

Группы доступа физических лиц используются для ограничения прав доступа сотрудников к сведениям о физических лицах. Справочник ведется администратором или ответственным за НСИ и расположен в разделе **Настройка**.

#### <span id="page-28-1"></span>**1.12. РАБОЧИЕ ГРУППЫ**

Для настройки прав доступа сотрудников можно объединять в рабочие группы.

Рабочие группы отображаются в списке **Рабочие группы** (в меню раздела **НСИ**). Для создания новой группы необходимо нажать кнопку на панели действий справочника и заполнить карточку новой группы: указать наименование, группу-родителя и состав участников.

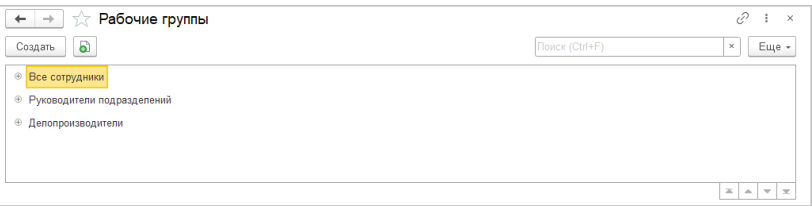

Рабочие группы можно создавать по структурному или функциональному принципу.

**Рабочие группы** можно использовать для быстрого объединения сотрудников по общим полномочиям. Например, объединить всех руководителей подразделений и назначить им какие-то исключительные права.

Рабочие группы могут представлять собой иерархическую структуру. В связи с этим надо понимать, что в «1С:Архиве» пользователи дочерних групп неявно входят в состав сотрудников групп-родителей. Например, если при настройке политик доступа выбрана рабочая группа **Производство**, то пользователям всех ее дочерних групп будут назначены аналогичные права.

Пользователь может входить сразу в несколько рабочих групп, например: **Руководители подразделений** и **Все пользователи**.

Для подбора сотрудника, подразделения, рабочей группы или роли используется адресная книга.

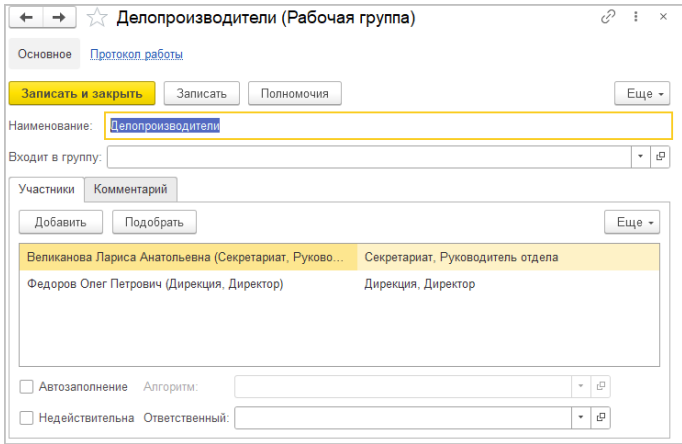

Пометка **Недействительна** не меняет прав сотрудников, входящих в рабочую группу, но запрещает менять их состав и скрывает группу в списках и адресной книге. Если администратор считает, что эта рабочая группа все же нужна, пометку можно снять и пользоваться ей, как раньше.

#### <span id="page-29-0"></span>**1.13. ОБНОВЛЕНИЕ ПРАВ ДОСТУПА**

В «1С:Архиве» обновление прав выполняется в автоматическом режиме. По умолчанию перерасчет прав выполняется сразу же после внесения изменений, но, поскольку это может занять длительное время, рекомендуется использовать отложенное обновление прав.

При этом программа выполнит перерасчет прав в фоновом режиме, не мешая работе пользователей.

#### <span id="page-30-0"></span>**1.13.1. Отложенное обновление прав доступа**

Суть отложенного обновления прав заключается в том, что длительные задания на обновление прав попадают в специальную очередь, которая обрабатывается в фоновом режиме, не мешая работе пользователей. Этот режим работы является рекомендованным для клиент-серверного варианта работы.

Например, при изменении политик доступа к документам запустится пересчет прав всех документов. Это может занять длительное время, на протяжении которого вы не сможете продолжить работу с программой. С отложенным обновлением прав работа в программе не прервется: задание на пересчет прав документов будет помещено в очередь.

Для включения отложенного обновления прав предусмотрена настройка **Отложенное обновление прав** по команде **Права доступа** раздела **Настройка**.

#### **Очередь обновления прав**

Очередь обновления прав разделена на «долгую» и оперативную. Обе очереди обрабатываются разными регламентными заданиями и не мешают друг другу.

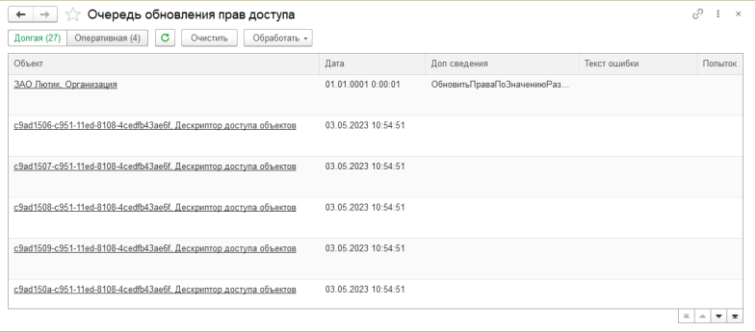

В повседневной работе формируется оперативная очередь, которая обрабатывается за считанные секунды. В «долгую» очередь попадают задания, которые потенциально могут обрабатываться от 10 секунд и более, чтобы не мешать оперативной очереди.

Обработка очереди выполняется автоматически регламентными заданиями **Обновление прав доступа (долгое)** и **Обновление прав доступа (оперативное)**. Если это регламентное задание отключено, то очередь можно обработать вручную при помощи команд подменю **Обработать**.

Например, при выполнении команды **Обработать – Все** начнется обработка всей очереди небольшими порциями в 100 заданий.

Следить за очередью обновления прав удобно с помощью следующих данных в окне **Управление правами доступа**:

- сведения о количестве заданий, попавших в долгую и оперативную очереди;
- график **Динамика очереди обновления прав за сутки** (строится на основании замеров метрик);
- гиперссылки на очередь обновления прав;
- отчеты: по динамике количества элементов в долгой и оперативной очередях и по составу очереди в разрезе типов элементов.

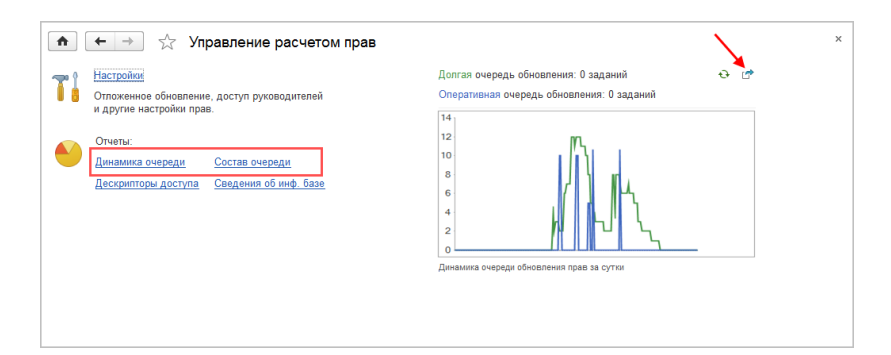

#### **Групповой расчет элементов очереди**

Групповой расчет элементов очереди обновления прав ускоряет выполнение расчета и используется по умолчанию. При этом группируются однотипные задания.

Для использования группового расчета необходимо установить настройку **Размер порции при обработке очереди** и указать максимальный размер порции дескрипторов. По умолчанию установлено значение 100. Рекомендуется менять этот показатель только в случае, если целесообразность этого показал анализ эффективности запросов СУБД.

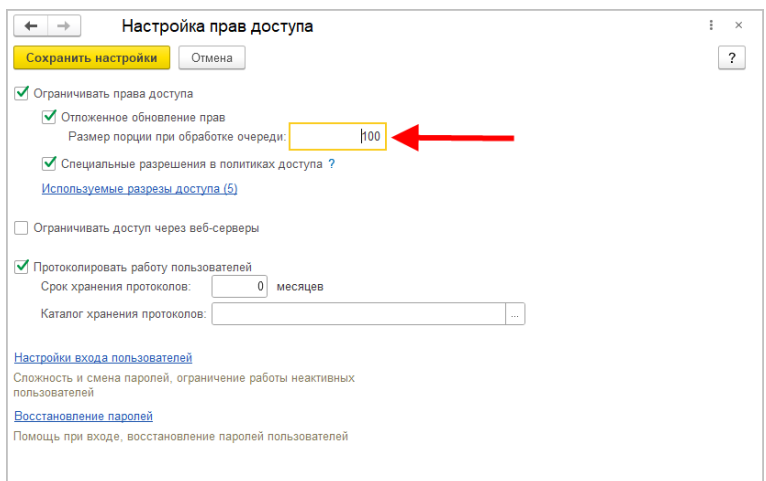

#### <span id="page-32-0"></span>**1.14. ПРОВЕРКА НАСТРОЕННЫХ ПРАВ ДОСТУПА**

В «1С:Архиве» можно посмотреть права доступа ко всем данным информационной базы.

По команде **Права доступа** в меню **Еще** карточек объектов можно перейти в окно со сведениями о том, кому и какие права на объект назначены. Команда доступна для всех пользователей.

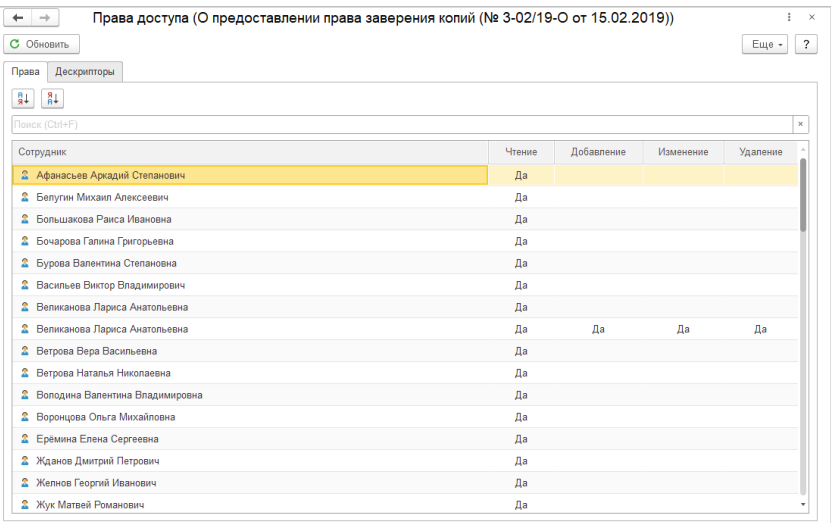

В карточке **Права доступа** можно:

- узнать, какие сейчас права рассчитаны для этого объекта;
- обновить права. Обновление выполняется немедленно, даже если включено отложенное обновление прав доступа;
- понять, почему права получились именно такими (закладка **Данные для расчета прав**).

Кнопка **Обновить** запускает немедленное обновление и пересчет прав объекта. При этом появится закладка **Данные для расчета прав** со списком сведений, использованных для расчета прав (доступна только для администратора).

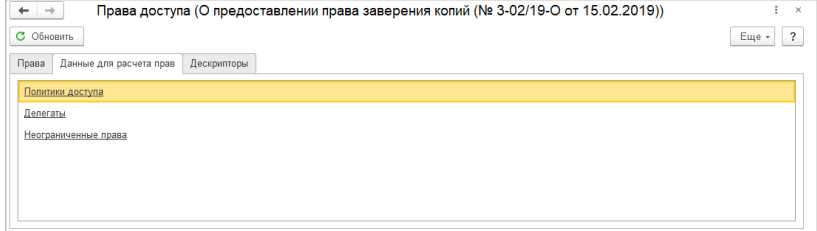

Для расшифровки строки **Неограниченные права** предусмотрен отчет **Неограниченные права**. Отчет показывает, какие полномочия дают пользователям неограниченные права на объекты этого типа и какие роли этому способствуют.

Отчет **Неограниченные права** будет полезен администратору при разборе проблем, связанных с неограниченными правами пользователей, назначенными политиками доступа.

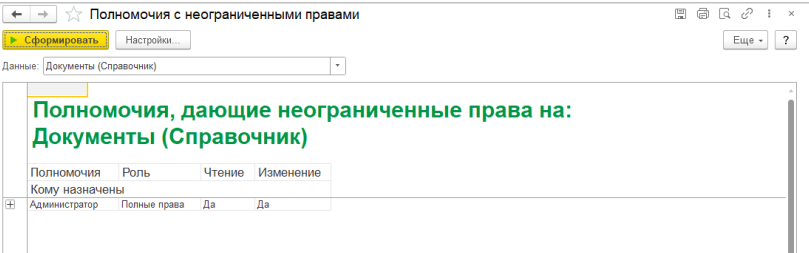

Например, если сотрудник имеет доступ к данным, которые должны быть ему недоступны в соответствии с настройками (например, он не входит в настройку прав папки или в рабочую группу), необходимо проверить, нет ли у сотрудника полномочий с неограниченными правами доступа к спорному объекту.

#### **Примечание**

Напомним: неограниченные права, назначенные полномочиями, нельзя ограничить никакими другими настройками прав (папками, рабочими группами и т. д.).

Строки отчета оформлены гиперссылками. По ним можно перейти, например, в карточку полномочий для более детального анализа ее участников (закладка **Кому выданы**).

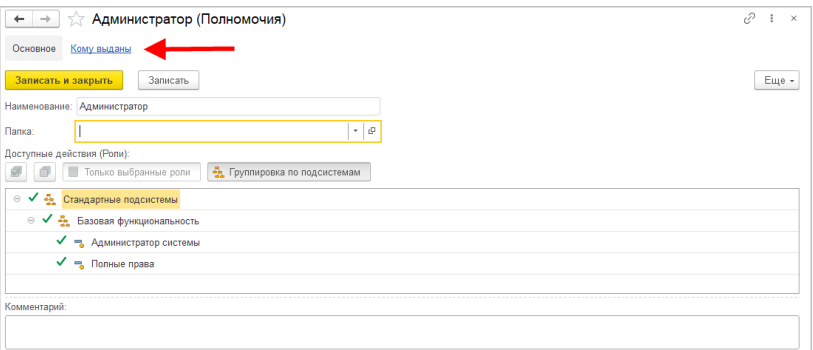

Предусмотрен отчет **Настройки доступа пользователей**, в котором выводится полный список полномочий пользователя и ролей, которые им соответствуют.

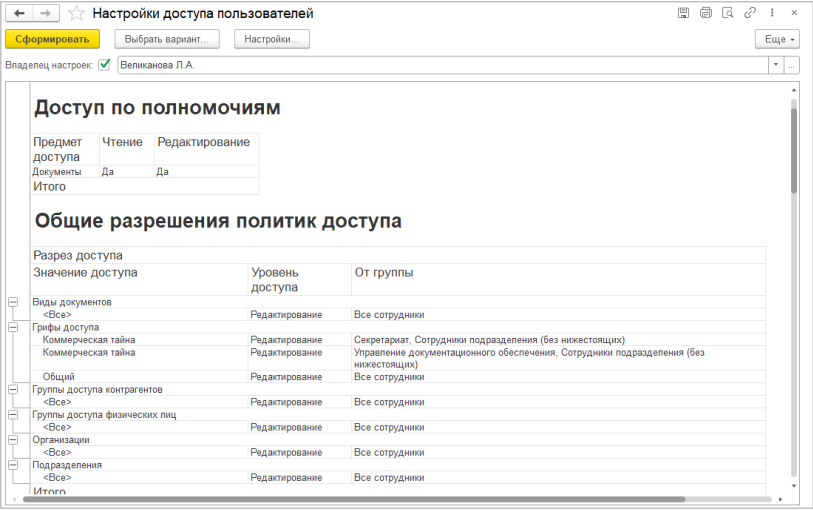

Этот отчет и отчет **Полномочия с неограниченными правами** можно открыть и из панели отчетов раздела **Настройка и администрирование**.

Для более подробного анализа прав предназначен дескриптор доступа.

#### <span id="page-36-0"></span>**1.14.1. Дескриптор доступа**

Вся система расчета прав «1С:Архива» построена на дескрипторах доступа.

Дескриптор создается автоматически для нескольких объектов информационной базы и группирует ключевые поля, влияющие на расчет прав этих объектов (гриф доступа, вид документа, папка и др.) Это позволяет рассчитывать права не для каждого объекта программы, а сразу для нескольких.

Благодаря тому, что количество дескрипторов значительно меньше количества объектов информационной базы, расчет прав выполняется быстрее.

У объекта может быть несколько дескрипторов доступа.

Ссылка на дескрипторы объектов расположена на закладке **Дескриптор** карточки **Права доступа** (доступна только для администратора).

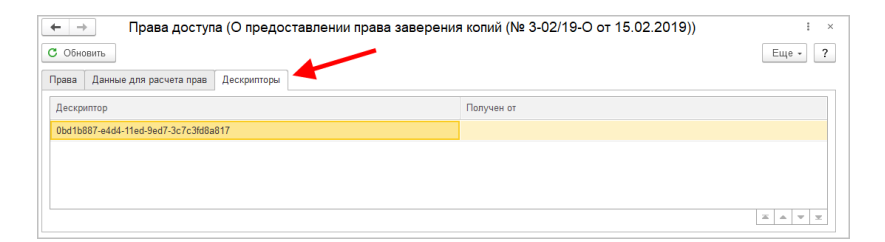

Дескрипторы можно использовать для анализа прав доступа к любому объекту (документу, файлу, папке и т. д.), так как они представляют собой полную картину настроенных прав. Карточка дескриптора показывает, как рассчитаны права и как еще используется этот дескриптор.

Для удобства анализа в карточку дескриптора выведены некоторые служебные реквизиты:

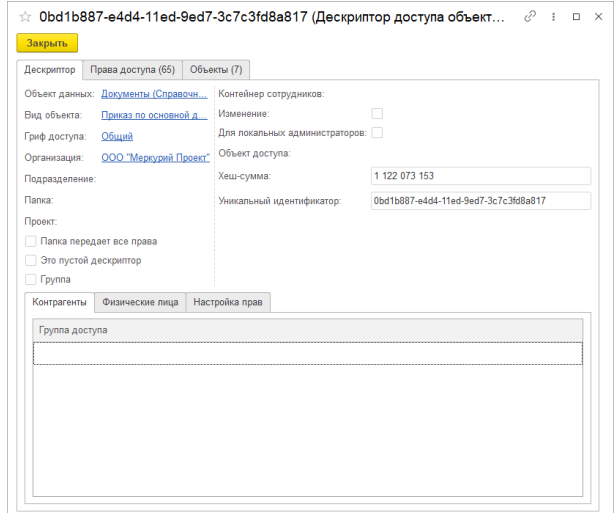

- На закладке **Дескриптор** показаны поля, влияющие на расчет прав. Поля **Хеш-сумма** и **Уникальный идентификатор** удобно использовать для того, чтобы отличать похожие дескрипторы друг от друга и обнаруживать смену дескриптора доступа того или иного объекта.
- На закладке **Права доступа** показаны права доступа, рассчитанные для этого дескриптора.
- На закладке **Объекты** показан список всех объектов, использующих этот дескриптор доступа.

#### <span id="page-37-0"></span>**1.15. ОЧИСТКА УСТАРЕВШИХ ПРАВ ДОСТУПА**

Очистка устаревших прав доступа выполняется регламентным заданием **Удаление устаревших данных** по следующим правилам:

- дескрипторы доступа, которые не используются ни одним объектом информационной базы, удаляются;
- дескрипторы доступа, связанные с помеченными на удаление объектами, помечаются на удаление;

■ для дескрипторов доступа, которые были помечены на удаление, но после этого начали использоваться действующими объектами информационной базы, пометка на удаление снимается.

#### <span id="page-39-1"></span><span id="page-39-0"></span>ГЛАВА 2

## БИБЛИОТЕКА ИНТЕГРАЦИИ С «1С:АРХИВОМ»

«Библиотека интеграции с "1С:Архивом"» предоставляет возможность интеграции прикладных решений на платформе «1С:Предприятие 8» с программой «1С:Архив». БИА позволяет, в частности:

- отмечать документы к передаче в «1С:Архив» из интерфейса прикладного решения;
- формировать контейнеры документов, отправлять их в «1С:Архив»;
- получать из «1С:Архива» информацию о загрузке, о проверке документов;
- получать из «1С:Архива» данные об уничтожении документов;
- отображать информацию об обмене в карточке документа;

■ скачивать выгруженные файлы документов из «1С:Архива».

Демонстрационная конфигурация «Библиотека интеграции с "1С:Архивом"» не является законченным с предметной точки зрения прикладным решением и предназначена для ознакомления с возможностями и способами использования библиотеки.

Внедрить библиотеку можно в любую конфигурацию на технологической платформе «1С:Предприятие 8.3». Версия платформы должна быть не ниже 8.3.16, режим совместимости – отключен.

Инструкция по встраиванию и подробное описание опубликовано на ИТС: https://its.1c.ru/db/biadoc.

## <span id="page-41-0"></span>ПРОЧИЕ ИЗМЕНЕНИЯ

■ В разделе **Настройка – Настройка программы** группа **Документы** перенесена в **Общие настройки**.

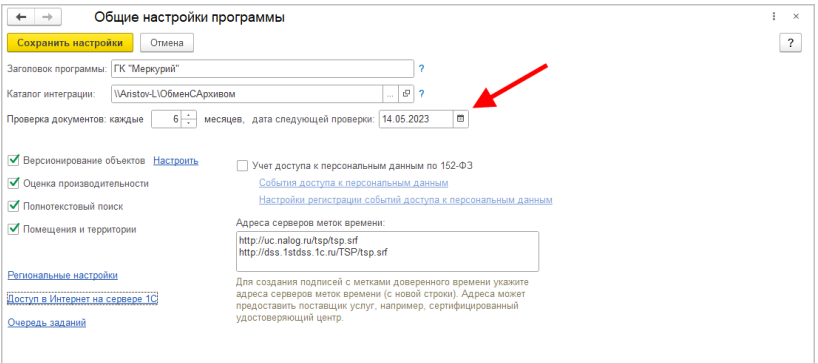

- Справочник **Источники комплектования** переименован в **Источники документов**.
- В карточке документа архива теперь отображается источник, из которого получен документ.
- Появилась возможность добавлять дополнительные реквизиты к следующим справочникам:
	- Документы,
	- Дела (тома),
	- Номенклатура дел.

## ИСПРАВЛЕННЫЕ ОШИБКИ

- <span id="page-42-0"></span>■ Сотрудники, загруженные из 1С:Документооборота, не могли зайти в программу.
- Из 1С:Документооборота не передавался признак основного сотрудника, даты начала и окончания.
- При записи подразделения и сотрудника не добавлялась запись в адресную книгу.
- Дело было недоступно для изменения для документов на оперативном контуре.
- Возникали ошибки при загрузке документа с ПЭП в некоторых сценариях.
- Возникала ошибка при обновлении адресной книги.
- Возникали ошибки в отчетах по журналу передачи.
- Возникала ошибка при полнотекстовом поиске в некоторых сценариях.
- Подбор тома при загрузке в 1С:Архив: если 1-й том заполнен, под каждый документ формировался новый том.
- При загрузке документов пакетом, они распределялись каждый в свое новое дело.
- При ошибке загрузки пакета документов не отправлялся отчет в источник.
- Возникала ошибка при удалении помеченного сотрудника.
- Сдаточная опись, принятая из источника, была доступна для изменения.
- Задания на визуализацию создавались для недоступных форматов файлов.
- В печатной форме Сдаточной описи разделы дел не были отсортированы.
- Возникали мелкие ошибки печатных форм "Обложка дела", "Карта-заместитель", "Уничтожение дел", "Листзаверитель".
- Возникала ошибка в списке «Документы архива» при очистке фильтра «Годовой раздел описи».
- При загрузке в 1С:Архив не заполнялся Источник в документах Архива.
- Возникала ошибка отображения документа поступления в карточке документа.